# <span id="page-0-0"></span>Anleitung zur Meldung örtlicher Weiterbildungen in "Learn"

VOM GLOBAL LEADERSHIP TEAM (GLT) ÖRTLICH ORGANISIERTE WEITERBILDUNGEN

LIONS CLUBS INTERNATIONAL | FEBRUAR 2021

## Inhaltsverzeichnis

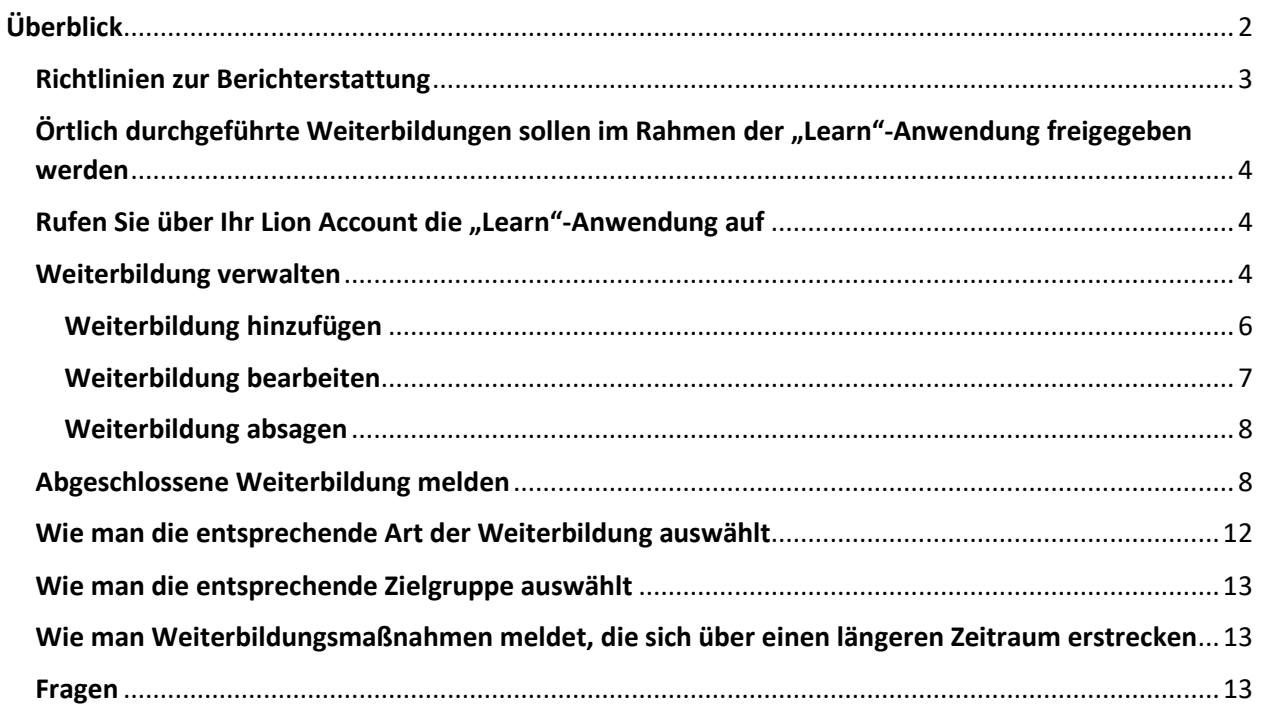

## <span id="page-2-0"></span>Überblick

Schulungsmaßnahmen für jeden Lion stellen einen wichtigen, der Fortbildung und Weiterentwicklung von Lions- und Leo-Mitgliedern, Clubs und Gemeinschaften zugutekommenden Vorteil dar. Das Global Leadership Team (GLT) soll jährlich mehr als 500.000 Lions und Leos Lerngelegenheiten bereitstellen.

Wir sind darauf angewiesen, dass Sie in Ihrer Rolle als GLT-Koordinator\*in für die Verfolgung und Meldung von örtlichen Weiterbildungsmaßnahmen in Ihrem Multidistrikt bzw. Distrikt sorgen. Wir bitten Sie also, anhand dieses Leitfadens örtliche Schulungsmaßnahmen auf korrekte Weise zu melden. Jeder Abschnitt enthält die erforderlichen Anweisungen zur korrekten Eingabe, Veröffentlichung und Meldung örtlicher Weiterbildungen.

Sämtliche Veranstaltungen, die Menschen zusammenbringen, sind für das erfolgreiche Wirken von Lions Clubs International äußerst wichtig. Allerdings gelten nicht alle Veranstaltungen als Weiterbildung. Ermitteln Sie anhand nachstehender Tabelle, ob eine geplante Veranstaltung die Kriterien einer Weiterbildung erfüllt. Ist dies der Fall, müssen Sie dafür sorgen, dass die Weiterbildung anhand des Berichterstattungstools für örtlich durchgeführte Schulungen gemeldet wird.

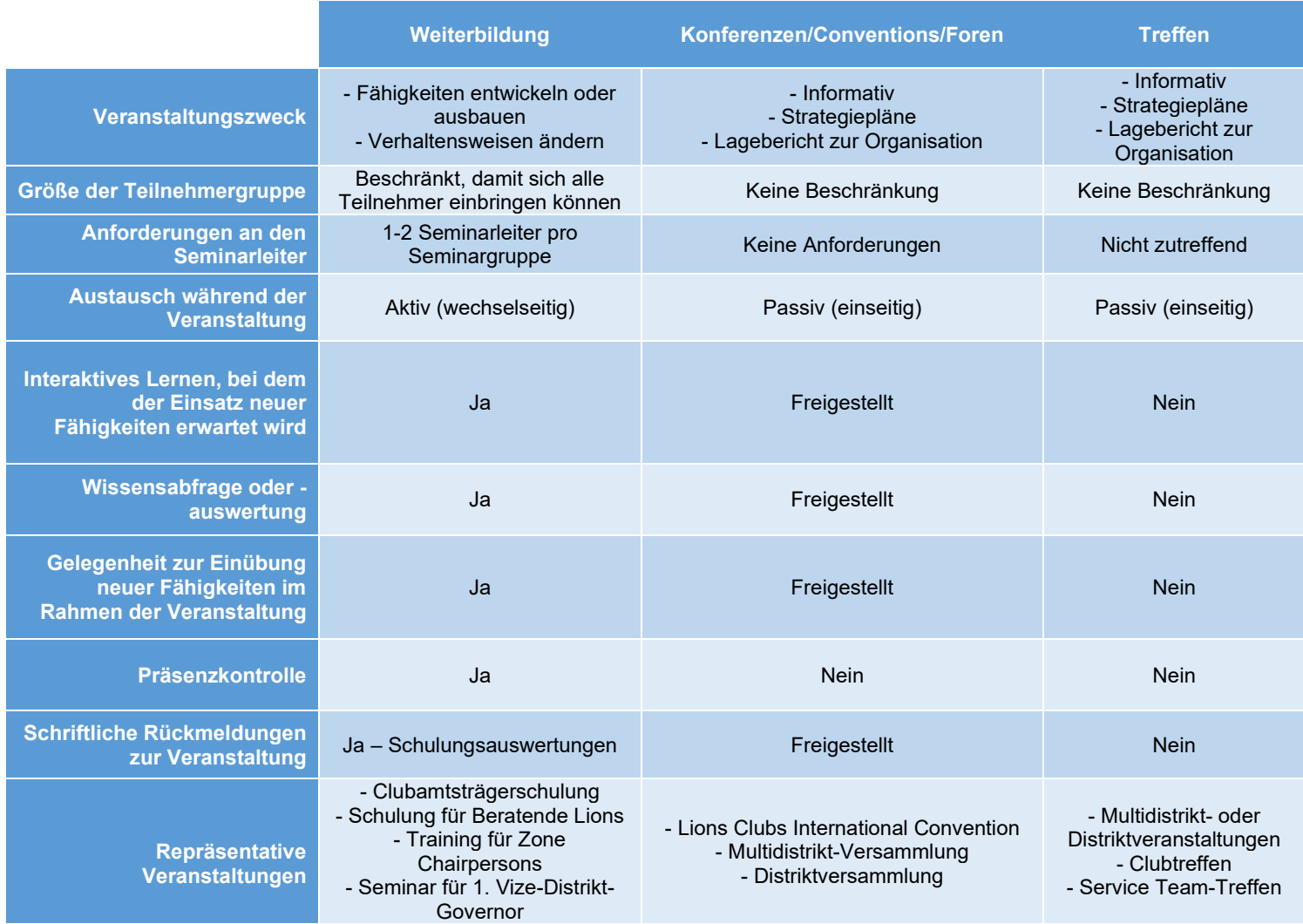

#### <span id="page-3-0"></span>Richtlinien zur Berichterstattung

- Alle GLT-Koordinator\*innen sollten über das Berichterstattungstool für örtlich durchgeführte Weiterbildungen eine Liste der Weiterbildungsveranstaltungen, die für das gegenwärtige Geschäftsjahr (1. Juli – 30. Juni) geplant sind, einspeisen. Die Liste geplanter Weiterbildungsveranstaltungen sollten aktualisiert werden, sobald neue Schulungen bestätigt wurden.
- Abgeschlossene Weiterbildungen sollten im Monatsrhythmus über das Berichterstattungstool für örtlich durchgeführte Schulungen gemeldet werden. Wurde eine geplante Weiterbildung abgesagt, sollte auch dies baldmöglichst gemeldet werden.
- Daten zu Weiterbildungsveranstaltungen müssen von dem/der GLT-Koordinator\*in gemeldet werden, der/die die Schulung organisiert hat:
	- o Multidistrikt-GLT-Koordinator\*innen müssen Multidistrikt-organisierte Schulungsmaßnahmen, einschließlich örtlich organisierter Seminare (z.B. RLLI, ELLI) und Multidistrikt-organisierte Schulungsmaßnahmen (Schulung für Erste und Zweite Distrikt-Governor) melden.
	- o Distrikt-GLT-Koordinator\*innen müssen vom Distrikt oder Club organisierte Schulungsmaßnahmen (z.B. Schulungen für Zone Chairpersons, Clubamtsträgerschulung) einschließlich örtlich organisierter Seminare (z.B. RLLI oder ELLI) melden
- Bestätigen Sie während der Schulung die Informationen aller Schulungsleitenden und Teilnehmenden. Die in der [GLT-Toolbox](https://www.lionsclubs.org/de/resources-for-members/resource-center/glt-toolbox) auf lionsclubs.org verfügbare Tägliche [Anwesenheitsliste zur Führungskräfteweiterbildung](https://www.lionsclubs.org/resources/95191471) kann zur Erfassung dieser Daten verwendet werden.
- Als Teilnehmende kommen Lions oder Leos in Frage. Weiterbildungsveranstaltungen für Nicht-Lions werden nicht in unsere globalen Schulungsdaten aufgenommen. Nur bei Lions Clubs International offiziell als Mitglieder geführte Teilnehmende werden anerkannt.
- Als Seminarleiter\*in kommen Lions, Leos oder externe Seminarleiter\*innen in Frage. Zur Meldung von Nicht-Lions als Seminarleitende wird ein separates Feld bereitgestellt.
- Nachdem die Daten zur Weiterbildung erfolgreich eingereicht wurden, entfällt die Notwendigkeit, Begleitunterlagen nachzureichen, es sei denn, dies wurde ausdrücklich gewünscht (z.B. für zuschussbezogene Kostenerstattung)

**MELDEN SIE KEINESFALLS** die folgenden Aktivitäten als Weiterbildung:

- Präsentationen oder Berichterstattung im Rahmen von Treffen (Präsentationen und Berichte gelten nicht als Weiterbildung)
- Teilnahme an Treffen
- Mitteilungen zur Bekanntgabe von Weiterbildungen, wie z.B. E-Mails, Rundschreiben und/oder Berichte.
- Auf die Ermittlung neuer oder potenzieller Führungskräfte und/oder Schulungsteilnehmer verwendete Zeit.
- Auf die Konzipierung neuer Weiterbildungen bzw. Überarbeitung bestehender Weiterbildungen verwendete Zeit.
- Teilnahme an einem von Lions Clubs International geleiteten Seminar auf der Ebene konstitutioneller Gebiete. Teilnehmer dieser Seminare werden von der Hauptabteilung "Leadership Development" gemeldet. Falls Sie diese Teilnehmer melden, werden diese doppelt gezählt.

### <span id="page-4-0"></span>Örtlich durchgeführte Weiterbildungen sollen im Rahmen der "Learn"-Anwendung

#### freigegeben werden

Legen Sie den Jahresplan für örtliche Schulungsmaßnahmen Ihres Multidistrikts bzw. Distrikts für das laufende Geschäftsjahr (1. Juli – 30. Juni) endgültig fest. Dieser sollte auch die die nachstehenden Angaben enthalten. Durch Bestätigung der Schulungsinformationen können Sie Ihre örtliche Weiterbildung problemlos über die Funktion "Weiterbildung verwalten" in "Learn" hinzufügen und bekanntmachen.

- Name des Kurses
- Kurssprache(n)
- [Art\(en\) der Weiterbildung](#page-12-0)
- [Zielgruppe\(n\)](#page-13-0)
- Geschätzte Teilnehmerzahl
- Schulungstermine, einschließlich Beginn und Ende der Schulung
	- **HINWEIS:** Die Schulungstermine sollten aufeinanderfolgende Tage umfassen, anstatt sich über längere Zeiträume wie z.B. mehrere Monate bzw. das ganze Jahr zu erstrecken.
		- [Wie man Weiterbildungsmaßnahmen meldet, die sich über einen längeren](#page-13-1)  [Zeitraum erstrecken](#page-13-1)
- Standort (PLZ, Stadt, Bundesland, Land)

**[ZURÜCK ZUM INHALTSVERZEICHNIS](#page-0-0)**

#### <span id="page-4-1"></span>Rufen Sie über Ihr Lion Account die "Learn"-Anwendung auf

Der Abschnitt "Weiterbildung verwalten" für örtlich durchgeführte Weiterbildungen gehört zur "Learn"-Anwendung innerhalb des Mitgliederportals von Lions. Zugriff darauf besteht auf der Website von [Lions](https://www.lionsclubs.org/de)  [Clubs International:](https://www.lionsclubs.org/de) Klicken Sie den Link zur [Mitgliederanmeldung](https://myapps.lionsclubs.org/) und geben Sie Ihre Anmeldeinformationen für Ihr Lion Account ein.

Wählen Sie auf der "Learn"-Seite oben mittig die Option "Weiterbildung verwalten" aus. Nur GLT-Koordinatoren, die bei Lions Clubs International gemeldet sind, haben Zugriff auf den Abschnitt "Weiterbildung verwalten".

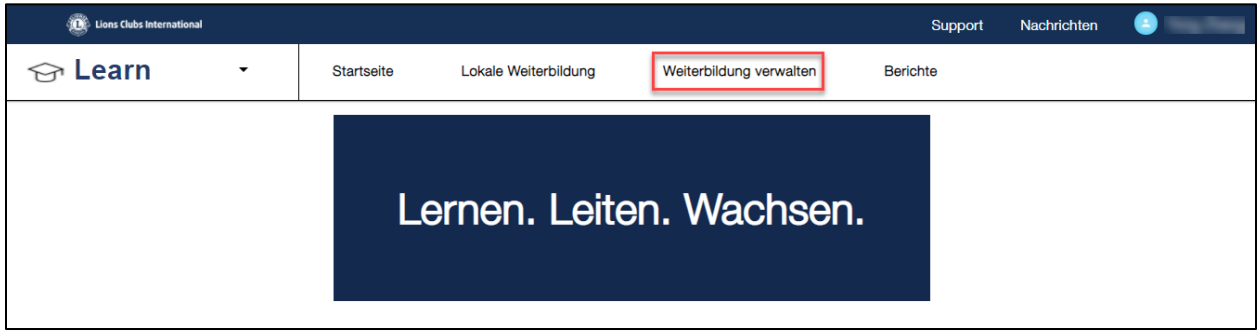

**[ZURÜCK ZUM INHALTSVERZEICHNIS](#page-0-0)**

#### <span id="page-4-2"></span>Weiterbildung verwalten

Nur die GLT-Koordinatoren haben Zugriff auf den Abschnitt "Weiterbildung verwalten". Im Abschnitt "Weiterbildung verwalten" können GLT-Koordinatoren des Global Action Teams Daten zu örtlichen Weiterbildungsmaßnahmen hinzufügen, bearbeiten und melden. GLT-Koordinatoren können örtliche Schulungsmaßnahmen jederzeit hinzufügen und/oder bearbeiten. Dabei empfiehlt es sich, dass GLT-Koordinatoren stattgefundene Weiterbildungen monatlich melden.

Die Registerkarte **Geplante Weiterbildung** zeigt alle anstehenden Weiterbildungen (d.h. Schulungen mit dem heutigen oder einem späteren Enddatum) an.

- Grün bedeutet, dass die Weiterbildung auf "Learn" bereits **VERÖFFENTLICHT** wurde und beliebigen Lions bzw. Leos in Ihrem Multidistrikt bzw. Distrikt zugänglich ist.
- Gelb bedeutet, dass es sich bei der Weiterbildung um eine **VORLÄUFIGE** Version handelt, die nur dem GLT-Koordinator verfügbar ist, der diese erstellt hat. **VORLÄUFIGE** Versionen wechseln automatisch von der Kategorie "Geplante Weiterbildung" in die Kategorie "Abgeschlossene Weiterbildung" über, wenn das Enddatum der **VORLÄUFIGEN** Weiterbildung verstrichen ist.
- Rot bedeutet, dass eine anstehende Weiterbildung **ABGESAGT** wurde und beliebigen Lions bzw. Leos in Ihrem Multidistrikt bzw. Distrikt zugänglich ist.

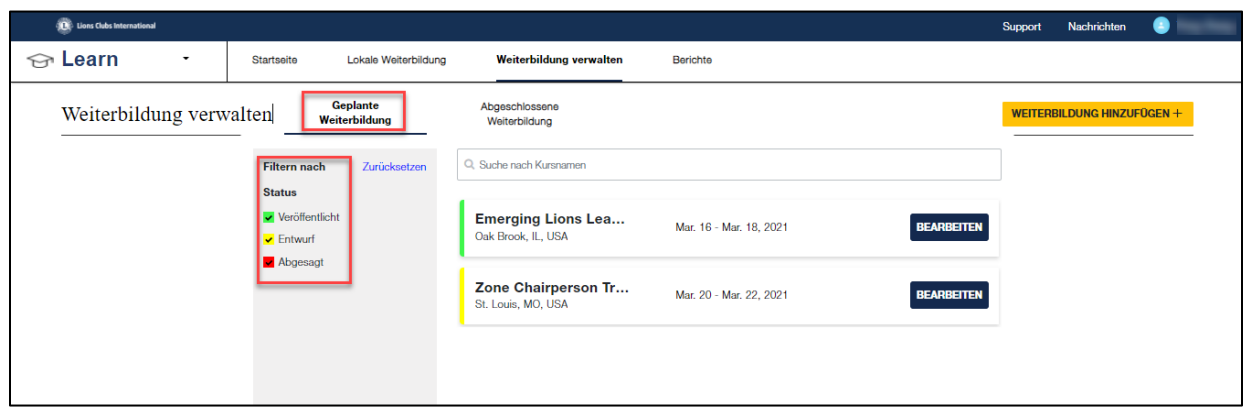

Die Registerkarte **Vergangene Weiterbildung** zeigt alle vergangenen Weiterbildungen (d.h. Schulungen mit dem gestrigen oder früheren Enddatum) an.

- Orange bedeutet, dass eine Weiterbildung **NOCH NICHT BESTÄTIGT** wurde und weitere Angaben vom GLT-Koordinator des Global Action Teams erfordert, um dieses entweder als abgeschlossen oder abgesagt angeben zu können.
- Blau bedeutet, dass die Weiterbildung **ABGESCHLOSSEN** ist und keine weiteren Maßnahmen erforderlich sind. Der GLT-Koordinator des Global Action Teams hat die Weiterbildung erfolgreich eingereicht und gemeldet.
- Rot bedeutet, dass die Weiterbildung **ABGESAGT** wurde und keine weiteren Maßnahmen erforderlich sind. Der GLT-Koordinator des Global Action Teams hat die abgesagte Weiterbildung erfolgreich eingereicht und gemeldet.

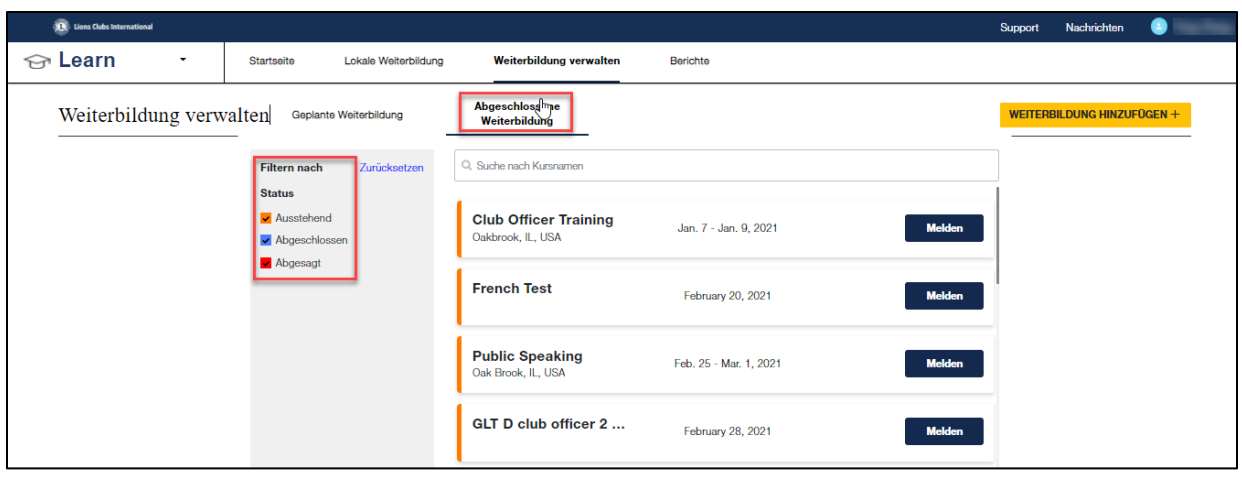

**[ZURÜCK ZUM INHALTSVERZEICHNIS](#page-0-0)**

#### <span id="page-6-0"></span>Weiterbildung hinzufügen

GLT-Koordinatoren können auf der Seite "Weiterbildung verwalten" Schulungen hinzufügen.

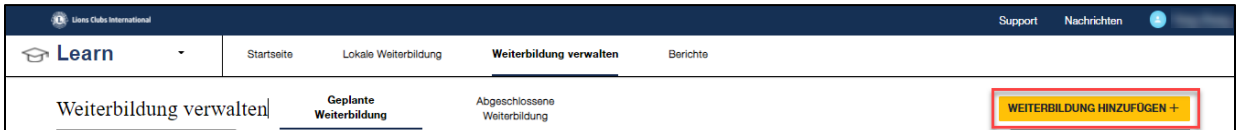

- 1. Wählen Sie "WEITERBILDUNG HINZUFÜGEN"
- 2. Sie sehen nun ein Formblatt. Geben Sie die gewünschten Informationen ein.
	- a. [Wie man die entsprechende Art\(en\) der Weiterbildung auswählt](#page-12-0)
		- b. [Wie man die entsprechende\(n\) Zielgruppe\(n\) auswählt](#page-13-0)
		- c. [Wie man Weiterbildungsmaßnahmen meldet, die sich über einen längeren Zeitraum](#page-13-1)  [erstrecken](#page-13-1)
- 3. "SPEICHERN" bzw. "VERÖFFENTLICHEN" Sie die Weiterbildung
	- a. Der Befehl "SPEICHERN" behält einen Entwurf des Formulars zurück, der nur dem GLT-Koordinatoren verfügbar ist, der diesen erstellt hat.
	- b. Mit dem Befehl "VERÖFFENTLICHEN" wird eine Version des Formulars erstellt, das allen Lions und Leos in Ihrem Multidistrikt oder Distrikt zugänglich ist.
		- i. Veröffentlichte Weiterbildungen erscheinen im Abschnitt "Örtliche Weiterbildungen" nach Datum jeder Schulungsveranstaltung. Früher stattfindende Schulungen erscheinen zuerst. Nach Verstreichen des Schulungsdatums verschwindet die jeweilige Weiterbildung vom Abschnitt "Örtliche Weiterbildungen".

**HINWEIS: Fügen GLT-Koordinatoren bereits abgeschlossene Weiterbildungen (mit einem vergangenen Enddatum) hinzu, erscheinen diese automatisch unter "Vergangene Weiterbildungen".** 

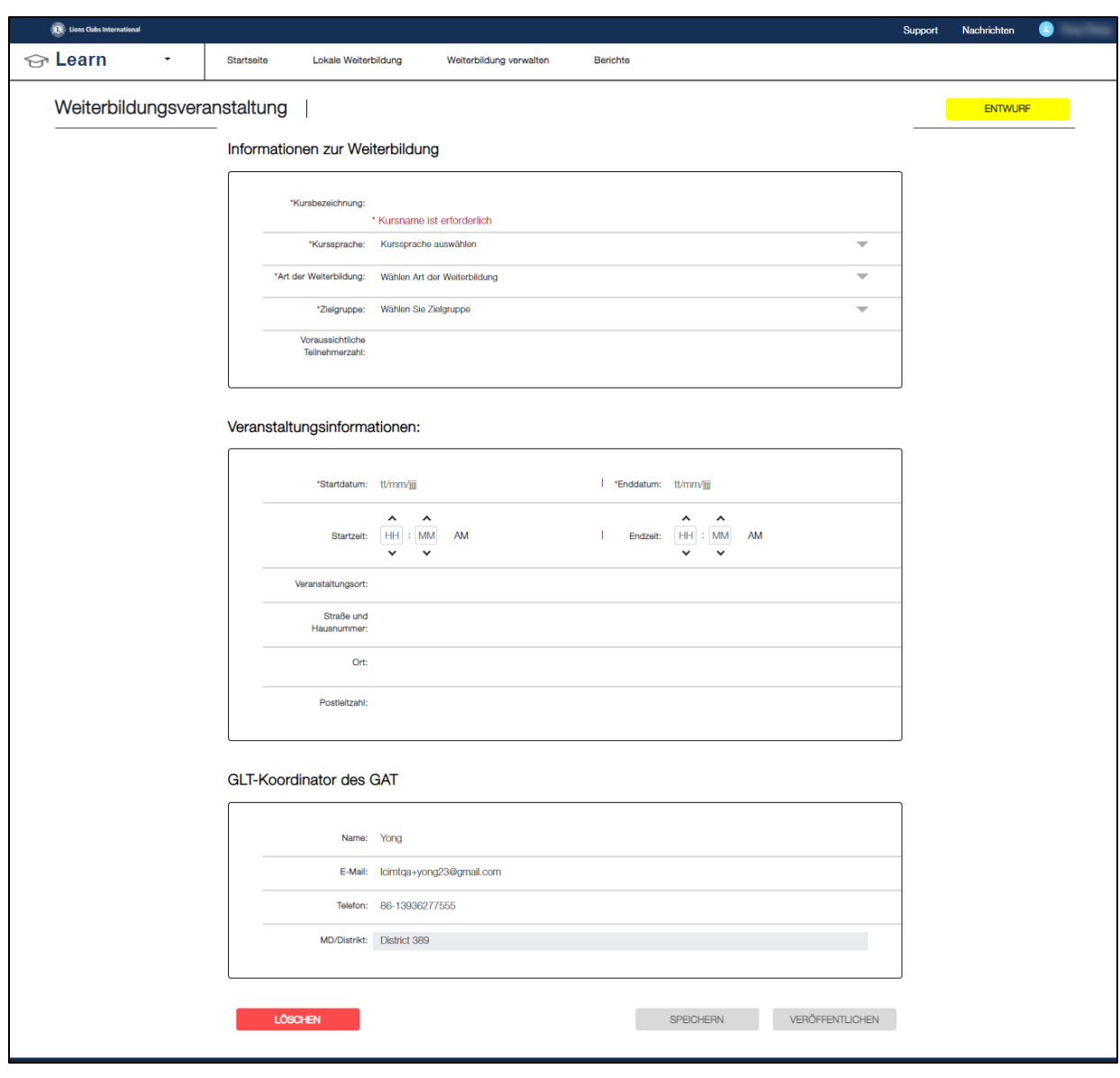

#### <span id="page-7-0"></span>Weiterbildung bearbeiten

GLT-Koordinatoren können örtliche Weiterbildungen bearbeiten, solange deren Status als "veröffentlicht" bzw. "vorläufig" markiert ist. Änderungen können unter "Weiterbildung verwalten" – "Geplante Weiterbildung" vorgenommen werden.

- 1. Klicken Sie unter "Geplante Weiterbildung" die Schaltfläche "Bearbeiten" derjenigen Weiterbildung aus, die Sie bearbeiten möchten.
- 2. Bearbeiten Sie die örtliche Weiterbildung nach Wunsch.
- 3. Falls sich die örtliche Weiterbildung im Status "veröffentlicht" befand, erscheinen die aktualisierten Informationen automatisch auf der Seite "Örtliche Weiterbildung".
- 4. Falls sich die örtliche Weiterbildung im Status "vorläufig" befand, haben Sie die Möglichkeit, diese erneut als "vorläufig" zu speichern oder zu "veröffentlichen", woraufhin die Schulungsmaßnahme auf der Seite "Örtliche Weiterbildung" erscheint.

#### <span id="page-8-0"></span>Weiterbildung absagen

GLT-Koordinatoren können örtliche Weiterbildungen absagen, solange deren Status als "vorläufig", "veröffentlicht" bzw. "ausstehend" markiert ist. Örtliche Weiterbildungen mit dem Status "abgeschlossen" können nicht abgesagt werden. Sobald eine örtliche Weiterbildung den Status "abgesagt erhält, können keine weiteren Änderungen mehr vorgenommen werden.

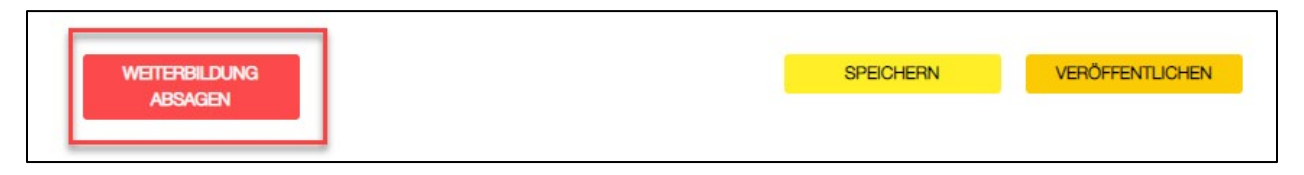

Sie können Weiterbildungen unter "Geplante Weiterbildung" bzw. "Vergangene Weiterbildung" auf der Seite "Weiterbildung verwalten" absagen.

- 1. Klicken Sie unter "Geplante Weiterbildung" auf die Schaltfläche "Bearbeiten" derjenigen Weiterbildung, die Sie absagen möchten. Klicken Sie unter "Vergangene Weiterbildung" auf die Schaltfläche "Melden" derjenigen Weiterbildung, die Sie absagen möchten.
- 2. Scrollen Sie zum Ende der Seite. Klicken Sie unten links auf "Abbrechen".
- 3. Daraufhin öffnet sich ein Popup-Feld. Wählen Sie den Grund für die Absage der Weiterbildung aus. Wählen Sie bitte alles Zutreffende aus
- 4. Falls Sie "Sonstiges" wählen, erläutern Sie bitte ausführlich, warum Sie die Weiterbildung absagen.
- 5. Klicken Sie auf "Einreichen". In einem neuen Popup-Fenster wird bestätigt, dass Ihre Absage erfolgreich eingereicht wurde.
- 6. Wählen Sie "Zurück", um zur Seite "Weiterbildung verwalten" zurückzukehren.

**[ZURÜCK ZUM INHALTSVERZEICHNIS](#page-0-0)**

#### <span id="page-8-1"></span>Abgeschlossene Weiterbildung melden

GLT-Koordinatoren sollten die Teilnehmer- und Seminarleiter-Angaben (einschließlich Mitglieds- und Clubnummer) überprüfen und bestätigen, bevor sie die abgeschlossene örtliche Weiterbildung melden. Es empfiehlt sich, die Teilnehmer- und Seminarleiter-Angaben im Rahmen der Weiterbildung zu erfassen und zu bestätigen. Die in der [GLT-Toolbox](https://www.lionsclubs.org/de/resources-for-members/resource-center/glt-toolbox) auf lionsclubs.org verfügbare [Tägliche Anwesenheitsliste zur](https://www.lionsclubs.org/resources/95191471)  [Führungskräfteweiterbildung](https://www.lionsclubs.org/resources/95191471) kann zur Erfassung dieser Daten verwendet werden.

#### *Hinweis: Die Teilnehmer- und Seminarleiterangaben sind nicht allen Lionsmitgliedern zugänglich. Sie werden zur Prüfung der Anwesenheit, für Seminarleiter-Zwecke und zur Datenanalyse verwendet.*

GLT-Koordinatoren melden abgeschlossene Weiterbildungsmaßnahmen über die Registerkarte "Weiterbildung verwalten – Vergangene Weiterbildung". Die Meldung abgeschlossener Weiterbildungsmaßnahmen kann auf zweierlei Weise erfolgen – Mit "Weiterbildung hinzufügen", falls die Weiterbildung nicht bereits unter "Ausstehende Weiterbildungen" erscheint oder, falls die Weiterbildung dort vorhanden ist, wählen Sie "Melden".

Mit "WEITERBILDUNG HINZUFÜGEN" können GLT-Koordinatoren abgeschlossene Weiterbildungen hinzufügen, die nicht zuvor "Veröffentlicht" oder als "Vorläufig" erstellt wurden. Wählen Sie "WEITERBILDUNG HINZUFÜGEN"

1. Sie sehen nun ein Formblatt. Geben Sie die gewünschten Informationen ein.

- a. [Wie man die entsprechende Art\(en\) der Weiterbildung auswählt](#page-12-0)
- b. [Wie man die entsprechende\(n\) Zielgruppe\(n\) auswählt](#page-13-0)
- c. [Wie man Weiterbildungsmaßnahmen meldet, die sich über einen längeren Zeitraum](#page-13-1)  [erstrecken](#page-13-1)

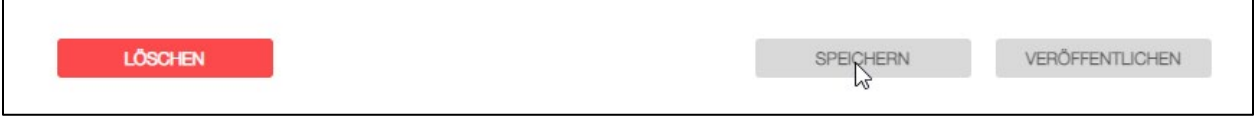

- 2. Wählen Sie "SPEICHERN" oder "Weiter"
	- a. Der Befehl "SPEICHERN" behält eine "Ausstehende" Version des Formulars zurück, die nur dem GLT-Koordinatoren verfügbar ist, der diesen erstellt hat.
- 3. Sobald die Weiterbildung erstellt ist, wird der Button "Weiter" verfügbar.
	- a) Dieser öffnet ein neues Fenster, in dem der GLT-Koordinator Seminarleiter hinzufügen und bestätigen kann.
- 4. Ab hier sind die restlichen Anweisungen dieselben wie bei der Auswahl von "Melden" unter "Ausstehende Weiterbildung".

Unter "Ausstehende Weiterbildung"

1. Blättern Sie in der Liste ausstehender Weiterbildungen zur gewünschten Weiterbildung. Über die Suchfunktion können sie den jeweiligen Kursnamen eingeben.

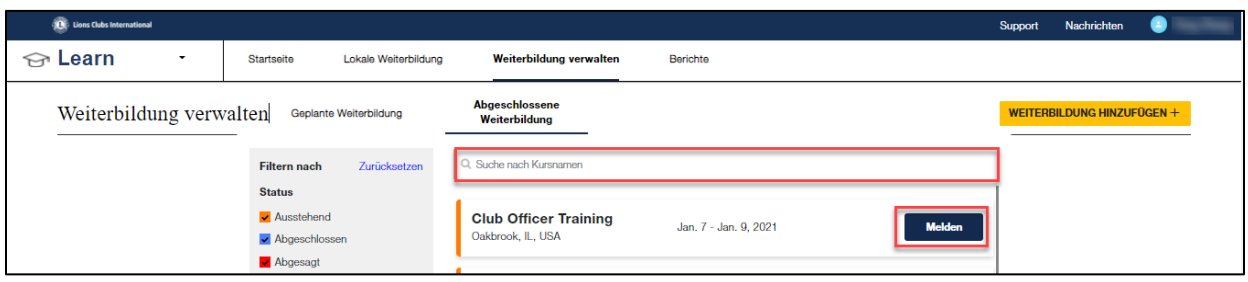

2. Sobald Sie die zu meldende Weiterbildung ermittelt haben, klicken Sie auf "MELDEN". Dieser Befehl öffnet ein neues Fenster, in dem der GLT-Koordinator Seminarleiter hinzufügen und bestätigen kann.

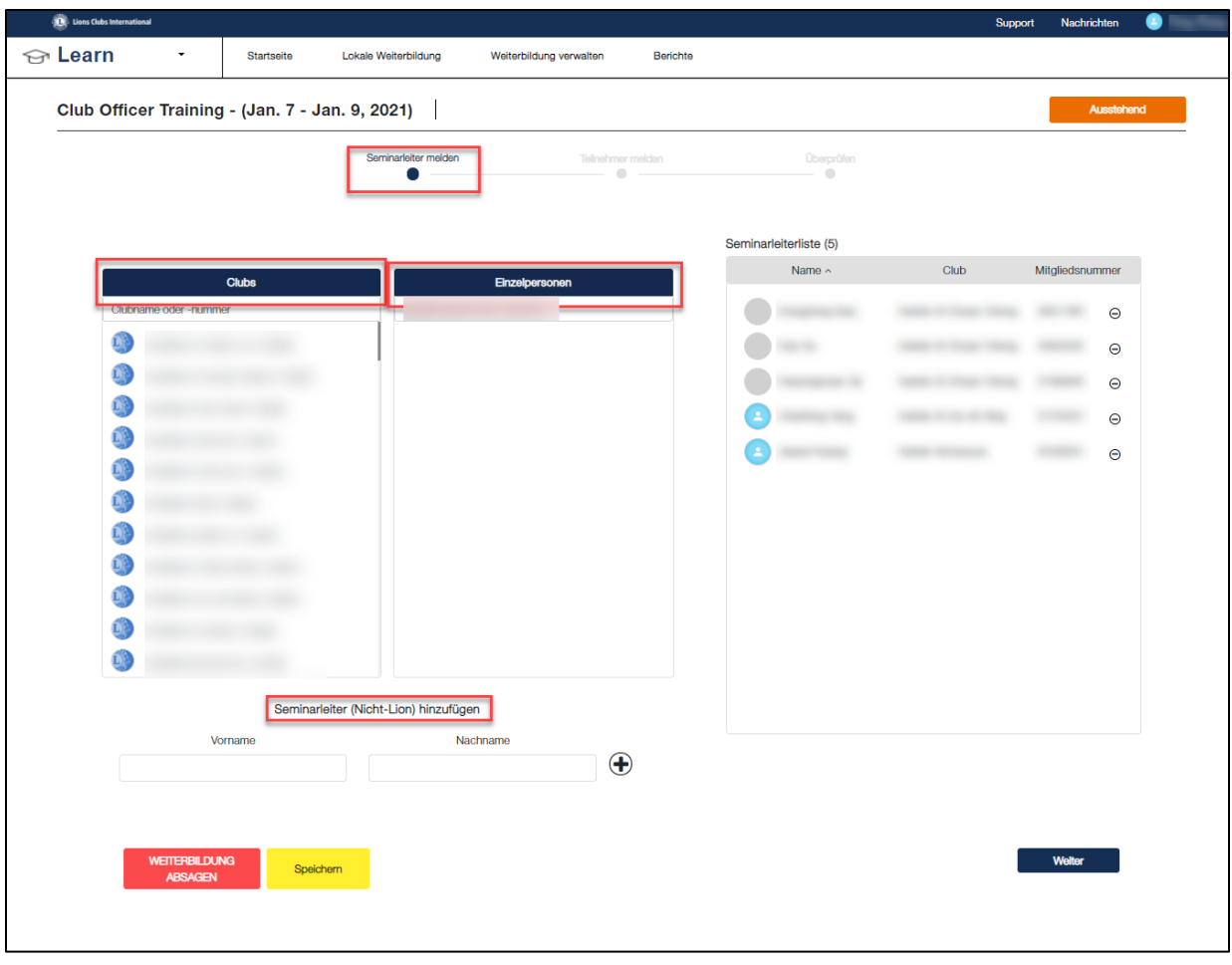

- a. Fügen Sie alle Seminarleiter Lions oder externe (Nicht-Lions)-Seminarleiter hinzu. Derzeit können Leos nicht in Learn als Seminarleitende gemeldet werden.
	- i. Bei Lions Clubs International geführte Lions (mit Mitgliedsnummer) können hinzugefügt werden. Suchen Sie unter Clubs nach Seminarleitern, indem Sie einen Club eingeben und dann die Liste der Clubmitglieder anzeigen. Alternativ dazu können Sie unter Einzelpersonen eine Suche durchführen, indem Sie entweder den Namen des Seminarleiters oder seine Mitgliedsnummer eingeben. Klicken Sie auf "+" neben dem Namen des jeweiligen Seminarleiters, um diesen der Seminarleiter-Liste hinzuzufügen.
	- ii. Der Begriff "Nicht-Lionsmitglieder" gilt für sämtliche Seminarleiter, die keine Mitgliedsnummer besitzen. Geben Sie den Vor- und Nachnamen des Seminarleiters ein.
- b. Sobald Seminarleiter ausgewählt wurden, erscheinen ihre Namen auf der Seminarleiter-Liste. Bestätigen Sie, dass die Eingabe des/der jeweiligen Seminarleiter/s korrekt ist. Wählen Sie ggf. "Zurück", um die Seminarleiter-Liste zu bearbeiten.
- c. Sobald die Seminarleiter-Liste korrekt ist, wählen Sie "Weiter".
- 5. Dieser Befehl öffnet eine neue Seite, wo der GLT-Koordinator Teilnehmerangaben hinzufügen kann. Nur bei Lions Clubs International geführte Lions (mit Mitgliedsnummer) können gemeldet werden. Suchen Sie unter "Clubs" nach Teilnehmern, indem Sie einen Club eingeben und dann die Liste der Clubmitglieder anzeigen. Alternativ dazu können Sie unter "Einzelpersonen" eine Suche durchführen, indem Sie entweder den Namen des Teilnehmers oder seine Mitgliedsnummer eingeben. Klicken Sie auf "+" neben dem Namen des jeweiligen Teilnehmers, um diesen der "Teilnehmer-Liste" hinzuzufügen.

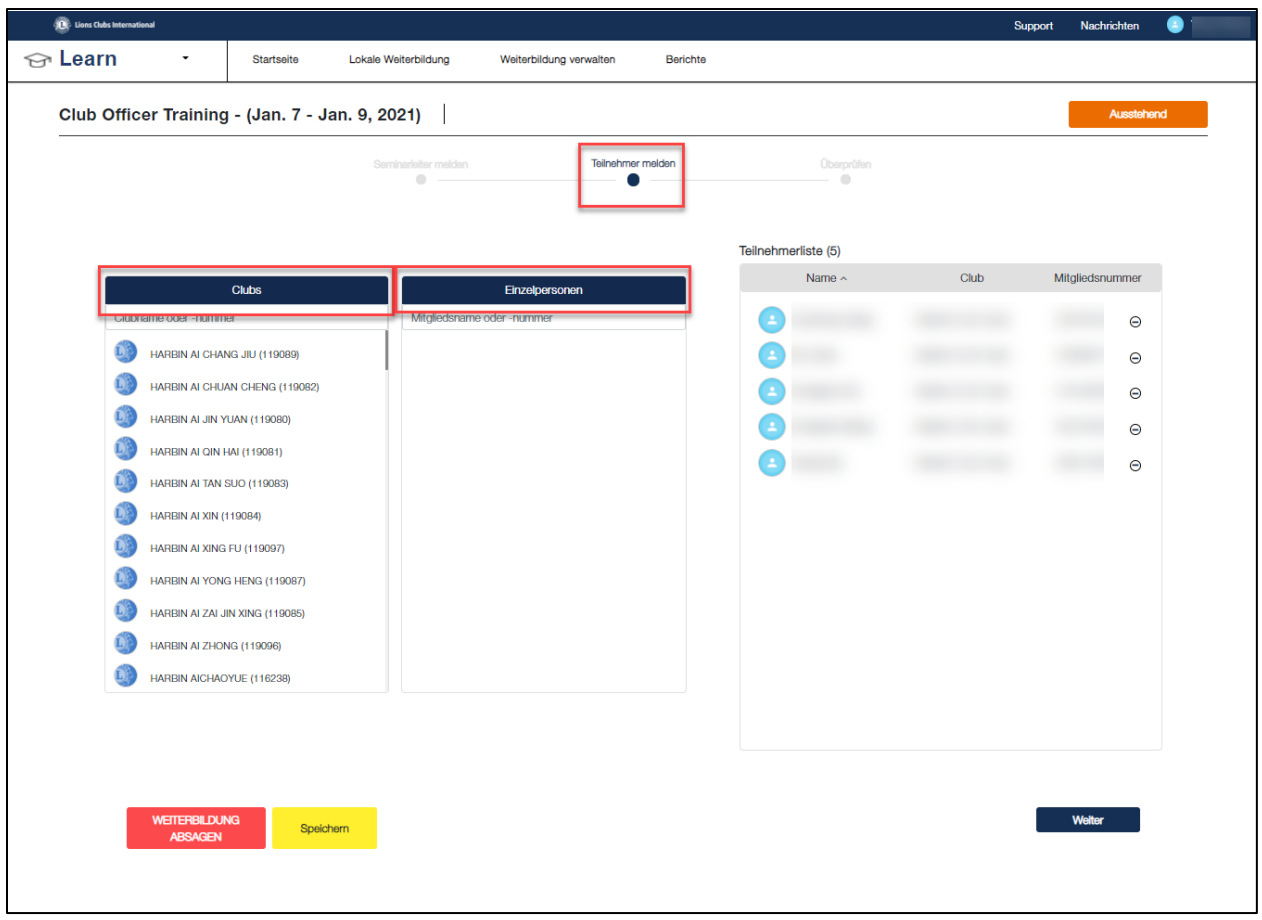

- a. Sobald ein Teilnehmer ausgewählt wurde, erscheint der Name auf der "Teilnehmer-Liste". Bestätigen Sie, dass die Eingabe des/der jeweiligen Teilnehmer/s korrekt ist. Nehmen Sie ggf. erforderliche Änderungen vor.
- b. Sobald die "Teilnehmer-Liste" korrekt ist, wählen Sie "Weiter".
- 6. Dieser Befehl öffnet eine neue Seite, auf der sämtliche, für die Weiterbildung eingegebenen Daten angegeben sind. Nehmen Sie ggf. erforderliche Änderungen vor.
- 7. Sind die gemachten Angaben korrekt, klicken Sie auf "EINREICHEN". Ein Popup-Fenster weist Sie darauf hin, dass diese Angaben als endgültig gelten. **Dies stellt die letzte Gelegenheit dar, Änderungen vorzunehmen, bevor Sie die offiziellen Unterlagen zur Weiterbildung einreichen. Prüfen Sie diese sorgfältig.**
- 8. Klicken Sie auf "EINREICHEN", um die Weiterbildung als abgeschlossen zu bestätigen. Daraufhin öffnet sich das Popup-Fenster "Erfolgreich eingereicht". Wählen Sie "Zurück", um zum Abschnitt "Weiterbildung verwalten" zurückzukehren, und aktualisieren Sie ggf. die Daten zur örtlichen Weiterbildung.

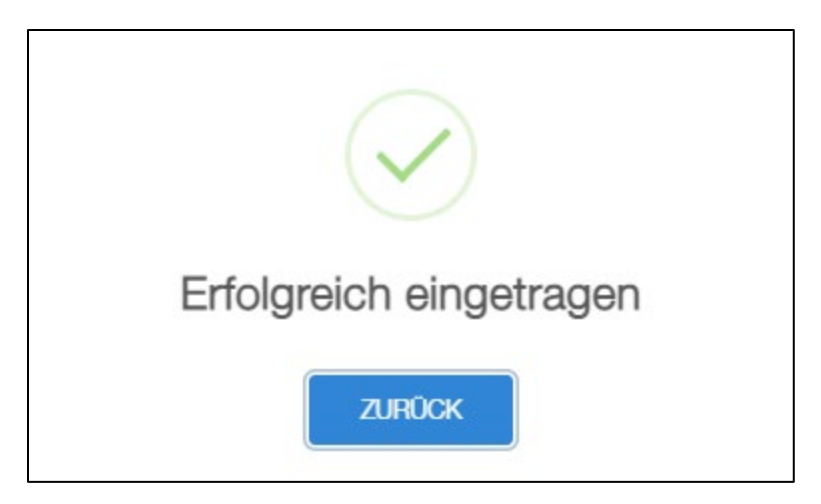

**HINWEIS: Wenn Sie die Namen der Seminarleiter und Teilnehmer melden, können Sie diese jederzeit speichern und das betreffende Formular verlassen. Sämtliche eingegebene Daten werden gespeichert und können vom GLT-Koordinatoren aufgerufen werden. Sobald "EINREICHEN" ausgewählt wurde, sind an der Liste der Seminarleiter und Teilnehmer keine Änderungen mehr möglich.** 

**[ZURÜCK ZUM INHALTSVERZEICHNIS](#page-0-0)**

#### <span id="page-12-0"></span>Wie man die entsprechende Art der Weiterbildung auswählt

"Art der Weiterbildung" wird zur Bestimmung der Art(en) der angebotenen Schulungsmaßnahmen verwendet. GLT-Koordinatoren wählen je nach behandelten Schulungsmaterialien Themen die jeweilige Art der Weiterbildung aus. Es gibt fünf (5) standardmäßige Arten der Weiterbildung:

- Orientierungsveranstaltung Schulungsmaßnahme für neue Mitglieder (3 Jahre oder weniger)
- Antretender/Neuer Amtsträger Schulungsmaßnahmen für antretende und/oder neue Amtsträger (sämtliche Ebenen der Vereinigung)
- Technische Kompetenzen Schulungen zum Erlernen einer bestimmten Aufgabe (beispielsweise: Gründung eines Clubs, Anfertigung von LCIF-Zuschussanträgen; Train-The-Trainer-Kurse: FDI, LCIP, CGL; Schaffung eines Spezialclubs, Verwendung von Hilfsprojektplanern bzw. Nutzung von MyLion/MyLCI)
- Sozialkompetenzen Schulungen, die sich mit der Entwicklung von Führungskompetenzen befassen (beispielsweise: Konfliktbewältigung, Kommunikation, Teamentwicklung, Rhetorik oder aktives Zuhören)
- Programme und Initiativen Weiterbildungen zu bestimmten Programmen und Initiativen von Lions Clubs International (beispielsweise die Service Journey, Club-Quality-Initiative, oder Campaign 100)

GLT-Koordinatoren sollten sämtliche Arten der Weiterbildung auswählen, die auf die jeweils gemeldete Weiterbildung zutreffen. Beispielsweise gehört eventuell zu einer "Orientierungsveranstaltung für neue Mitglieder" eine Einführung zum Zugriff auf die Website Lionsclubs.org und die Service Journey. Um die Art der Weiterbildung hierfür zu melden, würde der GLT-Koordinator dafür die Kategorien

"Orientierungsveranstaltung", "Technische Kompetenzen" und "Programme und Initiativen" auswählen.

#### <span id="page-13-0"></span>Wie man die entsprechende Zielgruppe auswählt

GLT-Koordinatoren haben für "Zielgruppe" die folgenden Auswahlmöglichkeiten:

- Neue Mitglieder (0-3 Jahre)
- Erfahrene Mitglieder (über 3 Jahre)
- Clubamtsträger (amtierende und/oder antretende)
- Amtsträger der Zone und Region (amtierende und/oder antretende)
- Distriktamtsträger (amtierende und/oder antretende)
- Multidistriktamtsträger (amtierende und/oder antretende)
- nur Lions
- nur Leos
- Alle Mitglieder Lions und Leos
- Sonstiges: Freitext

GLT-Koordinatoren sollten für jede gemeldete Schulung die jeweilige "Zielgruppe" wählen. Falls erforderlich, können mehrere Optionen ausgewählt werden. Beispielsweise können Zone Chairpersons an einer "Clubamtsträgerschulung" teilnehmen. Bei der Meldung dieser Schulung wird der GLT-Koordinator des Global Action Teams "Clubamtsträger" und "Zonen- und Regionsamtsträger" auswählen.

**[ZURÜCK ZUM INHALTSVERZEICHNIS](#page-0-0)**

# <span id="page-13-1"></span>Wie man Weiterbildungsmaßnahmen meldet, die sich über einen längeren Zeitraum

#### erstrecken

Falls sich eine Weiterbildung über mehrere Wochenenden bzw. Monate erstreckt, anstatt an aufeinanderfolgenden Tagen stattzufinden, sollte jeder Schulungsbaustein separat gemeldet werden.

Angenommen, eine Clubamtsträgerschulung fände zwischen dem 1. Mai und dem 30. Juni statt. Die dazu eingeladenen Teilnehmer – neu antretende Clubamtsträger – nehmen an 4 Samstagen innerhalb dieses Zeitraums an Präsenzschulungen teil. Jeder Schulungsbaustein sollte unter Angabe des Datums separat gemeldet werden.

- Clubamtsträgerschulung 1. Baustein (2. Mai 2020)
- Clubamtsträgerschulung 2. Baustein (23. Mai 2020)
- Clubamtsträgerschulung 3. Baustein (13. Juni 2020)
- Clubamtsträgerschulung 4. Baustein (27. Juni 2020)

Eventuell können weder alle Teilnehmer noch alle Seminarleiter an jedem Schulungsbaustein teilnehmen. Die separate Meldung jedes Schulungsbausteins ermöglicht dem GLT-Koordinator die Ermittlung und Bestätigung der bei jedem Schulungsbaustein präsenten Seminarleiter und Teilnehmer.

Gäbe man die Weiterbildungsmaßnahme als eine, sich über zwei Monate (1. Mai bis 30. Juni) erstreckende Schulungsveranstaltung ein, würde das System diese als 60-tägige Weiterbildungsmaßnahme verzeichnen. Außerdem würden dadurch in den Schulungsunterlagen jedes der gemeldeten Teilnehmer und Seminarleiter 60 Schulungstage verbucht.

**[ZURÜCK ZUM INHALTSVERZEICHNIS](#page-0-0)**

#### <span id="page-13-2"></span>Fragen

Falls Sie Fragen haben oder zur Verwendung des Online-Tools für örtliche Weiterbildungen Fragen haben, wenden Sie sich bitte per E-Mail unter [gat@lionsclubs.org](mailto:gat@lionsclubs.org) an Ihre GAT-Specialists.

Falls Sie Fragen zu Teilnehmer- bzw. Seminarleiterdaten und deren Verwendung haben, wenden Sie sich bitte per E-Mail unter [elearning@lionsclubs.org](mailto:leadershipdevelopment@lionsclubs.org) an die Hauptabteilung "Leadership Development".

Wenn Sie zur Nutzung Ihres Lions-Kontos Hilfe benötigen, wenden Sie sich bitte per E-Mail unter [mylionsupport@lionsclubs.org](mailto:mylionsupport@lionsclubs.org) oder telefonisch unter der Rufnummer +1 630 468-7000 an MyLion-Unterstützungsmitarbeiter.